# <span id="page-0-0"></span>Appendix A1 - Handleiding Seismische Dreigings- en Risicoanalyse

## <span id="page-0-1"></span>Introductie

Dit document is een praktische handleiding voor de Seismische Dreigings- en Risicoanalyse (SDRA), in het Engels "*Seismic Hazard and Risk Analysis*" (SHRA) voor geothermie. Hierin worden de verschillende stappen beschreven die doorlopen moeten worden om de seismische dreiging en risico van een geothermieproject te bepalen. Dit is een praktisch document en geeft geen theoretische achtergrond bij de te nemen stappen. Deze achtergrond staat beschreven in het hoofdrapport 'Seismische Dreigings- en Risicoanalyse voor geothermieprojecten in Nederland / *Seismic Hazard and Risk Assessment for geothermal projects in The Netherlands*'.

## <span id="page-0-2"></span>Inhoud

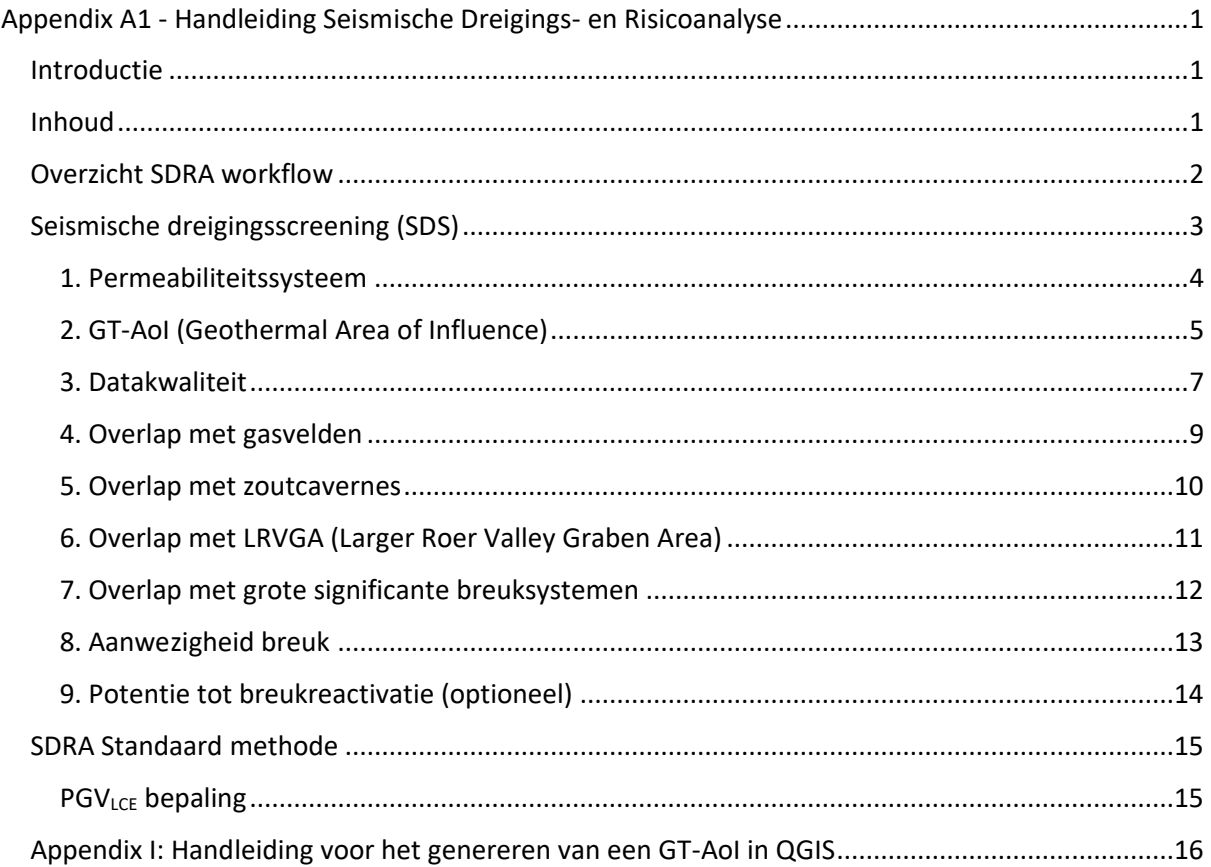

## <span id="page-1-0"></span>Overzicht SDRA workflow

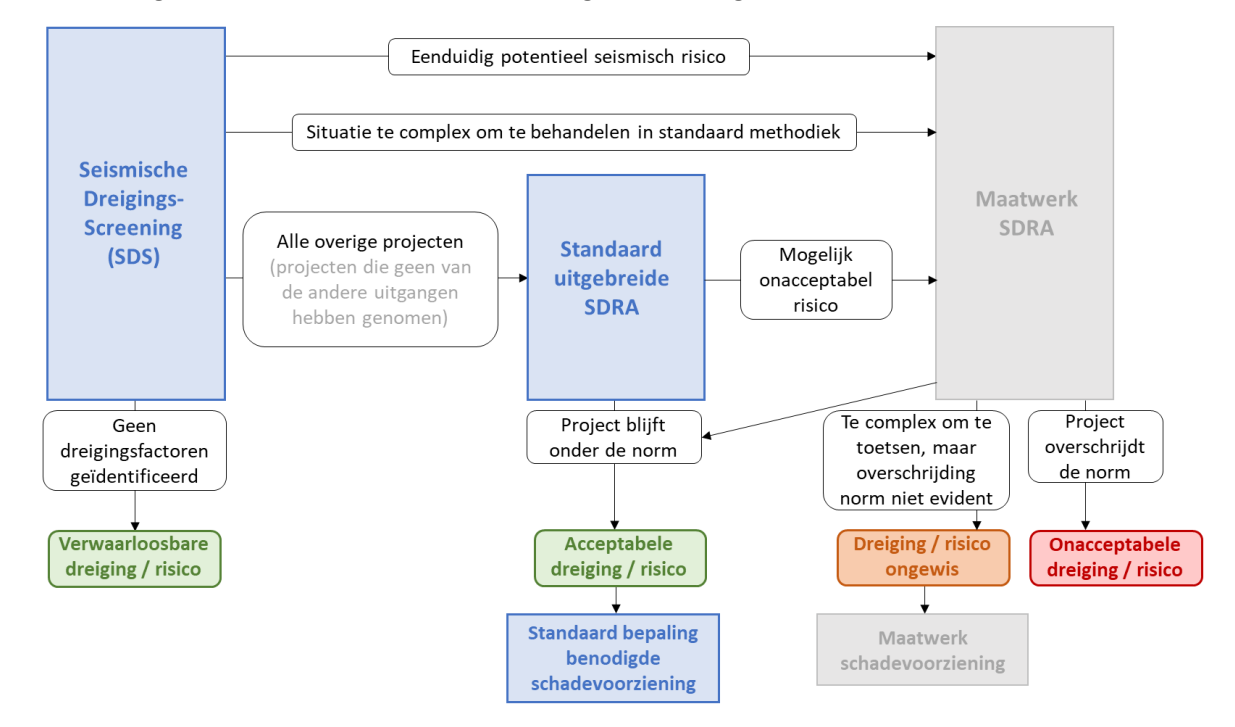

De volledige SDRA-workflow is schematisch afgebeeld in [Figuur 1.](#page-1-1) 

<span id="page-1-1"></span>*Figuur 1 Schematische weergave van de SDRA workflow. SDS = seismische dreigingsscreening, SDRA = seismische dreigings- en risicoanalyse.*

#### <span id="page-2-0"></span>Seismische dreigingsscreening (SDS)

De SDRA begint met een seismische dreigingsscreening (SDS). De stappen binnen ze SDS zijn weergegeven i[n Figuur 2.](#page-2-1) In de volgende deelhoofdstukken wordt ieder van deze stappen in meer detail beschreven.

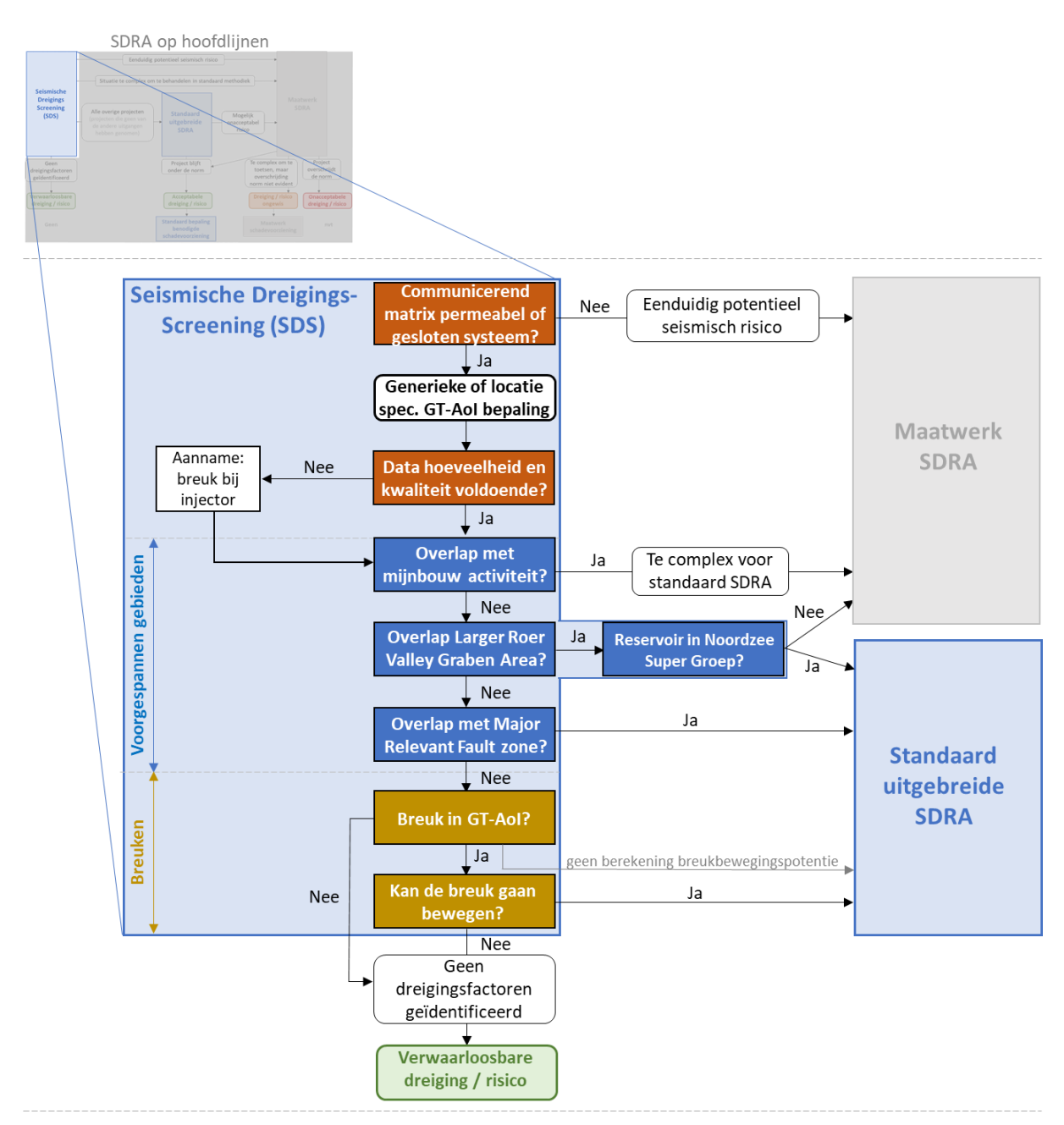

<span id="page-2-1"></span>*Figuur 2 Schematische afbeelding van de SDRA met de stappen binnen de seismische dreigingsscreening (SDS) in meer detail.*

#### <span id="page-3-0"></span>1. Permeabiliteitssysteem

- Bepaal wat voor soort permeabiliteit in het geothermieproject wordt gebruikt voor de stroming van warm water.
- Bepaal of er connectiviteit (drukcommunicatie) tussen de productie- en injectieput is.
- Volg de beslisboom in [Figuur 3.](#page-3-2)

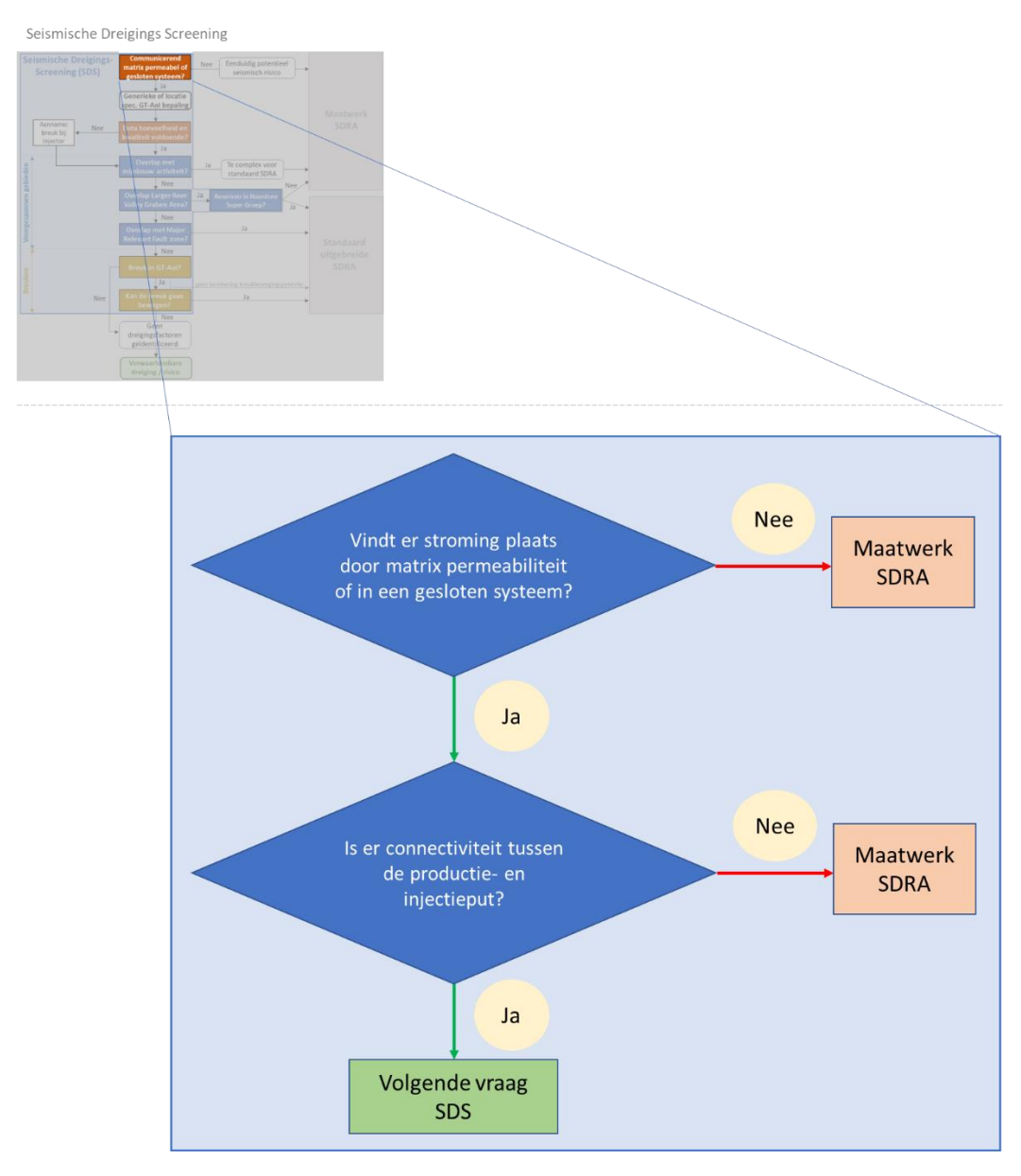

<span id="page-3-2"></span><span id="page-3-1"></span>*Figuur 3 Beslisboom permeabiliteitssysteem en connectiviteit binnen de SDS (voor de volledige workflow, zi[e Figuur 2\)](#page-2-1).*

# 2. GT-AoI (Geothermal Area of Influence)

Bepaal het ondergrondse invloedsgebied van een geothermisch project (GT-AoI, *geothermal Area of Influence*). De gebruiker mag bepalen welke van de onderstaande methodes wordt toegepast.

- a) De standaard methode waarbij gebruik wordt gemaakt van de coördinaten van de injectie- en productieput (zie '2a. Standaard methode').
- b) Een locatiespecifieke methode waarbij reservoireigenschappen en productieparameters mee worden genomen (zie '2b. Locatiespecifieke methode').

Na het bepalen van de GT-AoI wordt het invloedsgebied in de volgende stappen (4 t/m 8) gebruikt om te bepalen of de GT-AoI overlapt met mogelijk kritisch voorgespannen gebieden, en of er een breuk aanwezig is in de AoI.

## *2a. Standaard methode*

Om de GT-AoI te bepalen, maak gebruik van de ArcGIS tool die beschikbaar is op de online omgeving*<sup>1</sup>* . Als er geen gebruik kan worden gemaakt van ArcGIS, kan er handmatig met QGIS een GT-AoI bepaald worden (zie Appendix I). De methodiek om een GT-AoI te bepalen is geschikt voor een doublet met putten die minder dan 45° gedevieerd zijn in het reservoir.

Download de zip-file met de .pyt en .xml files. De tool kan dan als toolbox aan het ArcGIS project van de gebruiker worden toegevoegd.

- 1. Voeg de toolbox toe aan het ArcGIS project en dubbelklik op de 'SHRA Screening Tool'.
- 2. Voer de X- en Y-coördinaten van de einddiepte van de productieput in. Als de einddiepte van de put onder het reservoir ligt, voer dan de coördinaten in waar de put de basis van het geothermiereservoir raakt. Als er meerdere productieputten zijn, kunnen deze ieder op een nieuwe regel worden toegevoegd.
- 3. Voer de X- en Y-coördinaten van de einddiepte van de injectieput in. Als de einddiepte van de put onder het reservoir ligt, voer dan de coördinaten in waar de put de basis van het geothermiereservoir raakt. Als er meerdere injectieputten zijn, kunnen deze ieder op een nieuwe regel worden toegevoegd.
- 4. Kies een *Spatial Reference System*. De GIS tool is geschikt voor geografische coördinatensystemen (bij voorkeur RD\_New). Er wordt gebruik gemaakt van X- en Ycoördinaten (X = longitude/lengtegraad, Y = latitude/breedtegraad).
- 5. Klik op Run.
- 6. Er worden in de GIS-tool cirkels om de putten heen getekend, en lijnen die de cirkels met elkaar verbinden. Dit is de GT-AoI. De output van deze procedure is een kaart waarin aangegeven wordt met welke voorgespannen gebieden de GT-AoI overlapt.
- 7. Klik op 'View details' als de tool klaar is om de Messages te bekijken. Hierin staat per object aangegeven of de GT-AoI overlapt met een voorgespannen gebied.

In het geval van een systeem met putten met een deviatie van meer dan 45°, moet de AoI als volgt bepaald worden (zie oo[k Figuur 4\)](#page-5-0).

- 1. Voer als het ware twee 'injectieputten' in.
	- a. Voer de X- en Y-coördinaten in van het punt waar de injectieput het top reservoir raakt.

<sup>1</sup> [SDRA & Integriteit afdichtend pakket | NLOG](https://acc.nlog.nl/sdra-integriteit-afdichtend-pakket)

- b. Voer de X- en Y-coördinaten in van het punt waar de injectieput zijn einddiepte heeft bereikt. Als de einddiepte van de put onder het reservoir ligt, voer dan de coördinaten in waar de put de basis van het geothermiereservoir raakt.
- 2. Voer als het ware twee 'productieputten' in.
	- a. Voer de X- en Y-coördinaten in van het punt waar de productieput het top reservoir raakt.
	- b. Voer de X- en Y-coördinaten in van het punt waar de productieput zijn einddiepte heeft bereikt. Als de einddiepte van de put onder het reservoir ligt, voer dan de coördinaten in waar de put de basis van het geothermiereservoir raakt.

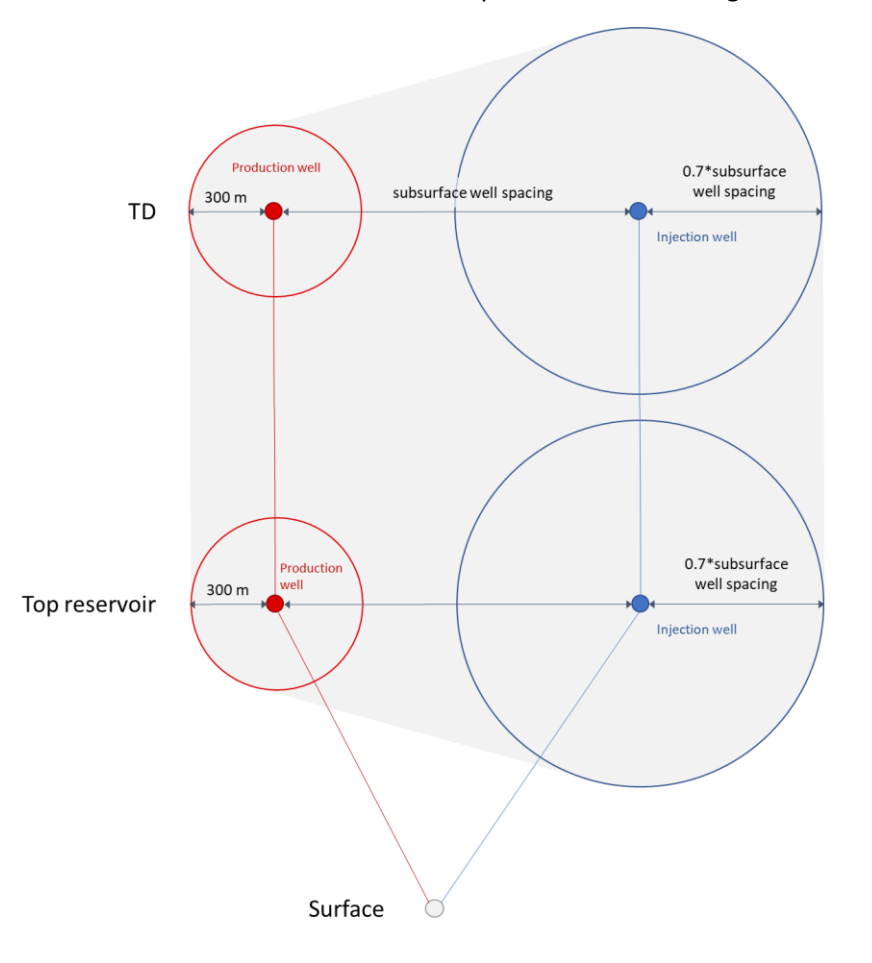

<span id="page-5-0"></span>*Figuur 4 Bovenaanzicht van AoI rondom een geothermieproject met putten die meer dan 45° zijn gedevieerd. TD = Total depth.*

#### *2b. Locatiespecifieke methode*

Hiervoor dient een reservoir simulatie pakket gebruikt te worden die de extensie van de koudwaterbel bepaald aan het einde van de beoogde winning. Er kan worden uitgegaan van een simpel homogeen reservoir model. DoubletCalc-2D kan als relatief eenvoudige, publiek beschikbare modelleer tool hiervoor vooralsnog gebruikt worden. Het resultaat is een grid dat in GIS geïmporteerd kan worden.

#### *2c. Methode voor closed loop systemen*

Op dit moment is er nog geen methode voor een AoI bepaling voor gesloten systemen. Het is aan de gebruiker om voor zo'n systeem een AoI te bepalen en de onderbouwing en overige documentatie hiervan bij de vergunningsaanvraag aan te leveren.

## <span id="page-6-0"></span>3. Datakwaliteit

- Bekijk de aanwezige seismische data in de GT-AoI.
- Bepaal of er ten minste drie 2D lijnen, of 3D seismiek, in de AoI aanwezig zijn.
	- o Van de seismische lijnen moet er ten minste één lijn (sub)parallel lopen aan de lijn tussen de productie- en injectieput.
	- o De andere twee lijnen moeten deze lijn kruisen onder een hoek van ten minste 45°.

(of een equivalent van deze configuratie moet beschikbaar zijn in 3D seismiek)

- Bepaal of de seismische lijnen van goede kwaliteit zijn door [Figuur 5](#page-6-1) te raadplegen. Als het reservoir op de seismische lijn goed geïdentificeerd kan worden met een duidelijke horizon, is de lijn van goede kwaliteit.
- Volg de beslisboom in [Figuur 6.](#page-7-0)
	- o Als er aangenomen moet worden dat de breuk op de injectieput aanwezig is, neem dan aan dat de breuk een helling heeft van 60° en de strekking parallel is aan de richting van σhmax.

|                    | Poor                                                                                        | <b>Moderate</b>                                                                                                    | <b>Good to excellent</b>                                                                                                    |
|--------------------|---------------------------------------------------------------------------------------------|----------------------------------------------------------------------------------------------------|----------------------------------------------------------------------------------------------------|
| Data example       |                                                                                             |                                                                                                    |                                                                                                    |
| <b>Description</b> | Almost impossible to<br>identify horizons and<br>potential faults<br>Low signal/noise ratio | Possible but difficult<br>$\bullet$<br>to identify horizons<br>and larger potential<br>faults<br>Medium signal/noise<br>ratio | Horizon identification<br>$\bullet$<br>is easy and faults up<br>to seismic resolution<br>can be identified<br>High signal/noise ratio |

<span id="page-6-1"></span>*Figuur 5 Categorieën in kwaliteit van seismische data.* 

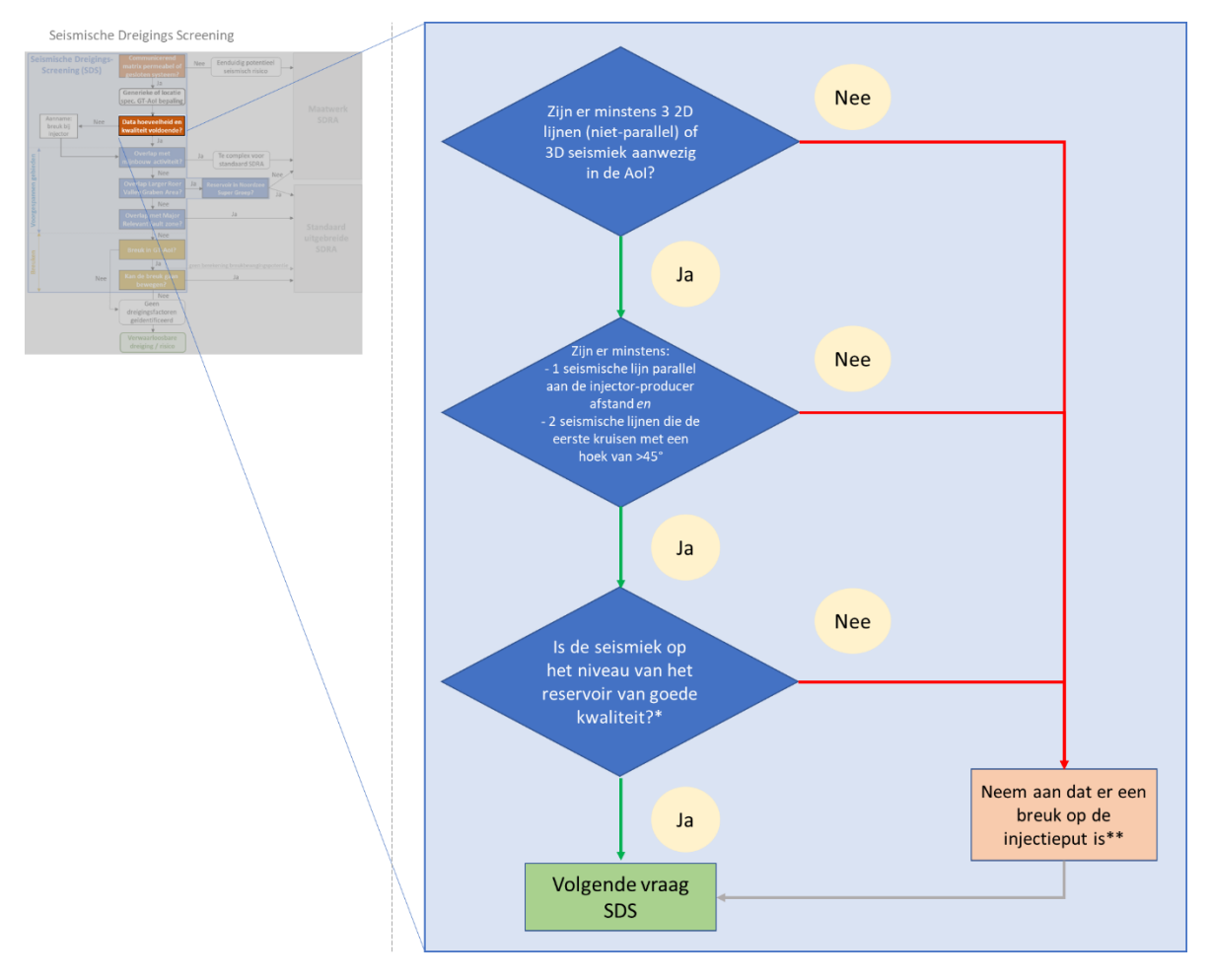

<span id="page-7-0"></span>*Figuur 6 Beslisboom datakwaliteit binnen de SDS (voor de volledige workflow, zi[e Figuur 2\)](#page-2-1). \*zijn de 2D lijnen van minstens goede kwaliteit en de 3D seismiek van moderate kwaliteit? (Figuur 5). \*\* neem aan dat de breuk een helling heeft van 60° en de strekking parallel is aan de richting van σhmax.*

#### <span id="page-8-0"></span>4. Overlap met gasvelden

- Bepaal of de eerder gemaakte GT-AoI polygoon geheel of gedeeltelijk overlapt met de AoI van een of meerdere gasveld(en) in de shapefile 'Gasvelden Invloedsgebied'. Hiervoor kan de 'SHRA Screening Tool' (ArcGIS toolbox) gebruikt worden, deze geeft automatisch aan of de AoI overlapt met de shapefile. De shapefile kan ook apart gedownload worden als WFS op [SDRA Overzichtskaart NLOG \(arcgis.com\).](https://tno.maps.arcgis.com/apps/dashboards/f45a638dadbd4da587d55c9747b05380)
- Bepaal of het reservoir van het gasveld en het geothermie reservoir door ten minste 1 lithostratigrafische (sub)groep worden gescheiden en of er tussen de reservoirs een verticale (stratigrafische) afstand zit van ten minste 200 m. De lithostratigrafische (sub)groep waar het gasveld toebehoort, is te vinden in de shapefile 'Gasvelden Invloedsgebied'.
- Bepaal of de GT-AoI overlapt met de randbreuk van een gasveld.
- Volg de beslisboom in [Figuur 7.](#page-8-1)

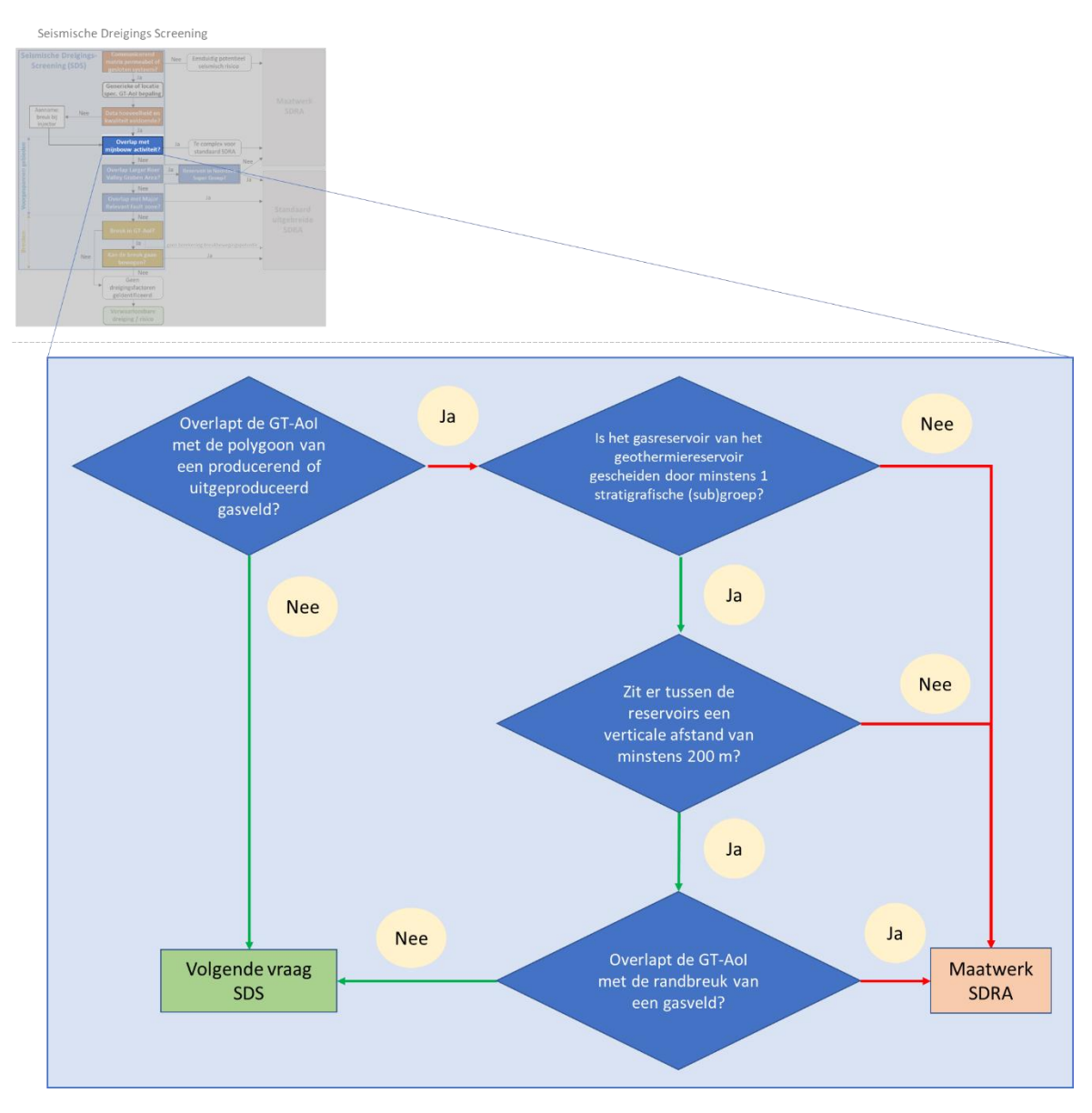

<span id="page-8-1"></span>*Figuur 7 Beslisboom overlap gasvelden binnen de SDS (voor de volledige workflow, zi[e Figuur 2\)](#page-2-1).*

#### <span id="page-9-0"></span>5. Overlap met zoutcavernes

- Bepaal of de eerder gemaakte GT-AoI polygoon geheel of gedeeltelijk overlapt met de AoI van een zoutcaverne in shapefile 'Zoutcavernes invloedsgebied'. Hiervoor kan de 'SHRA Screening Tool' (ArcGIS toolbox) gebruikt worden, deze geeft automatisch aan of de AoI overlapt met de shapefile. De shapefile kan ook apart gedownload worden als WFS op SDRA [Overzichtskaart NLOG \(arcgis.com\).](https://tno.maps.arcgis.com/apps/dashboards/f45a638dadbd4da587d55c9747b05380)
- Volg de beslisboom in [Figuur 8.](#page-9-1)

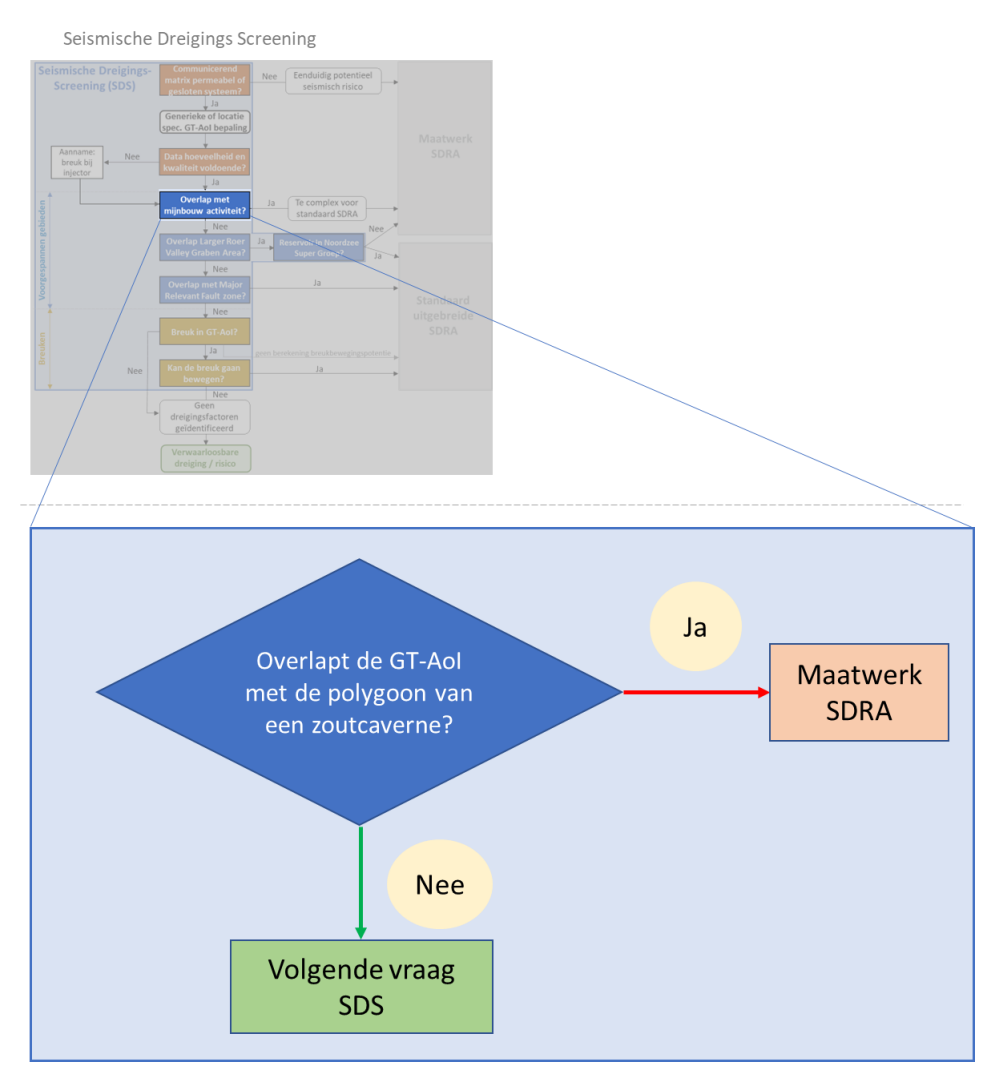

<span id="page-9-1"></span>*Figuur 8 Beslisboom overlap zoutcavernes binnen de SDS (voor de volledige workflow, zie [Figuur 2\)](#page-2-1).*

#### <span id="page-10-0"></span>6. Overlap met LRVGA (Larger Roer Valley Graben Area)

- Bepaal of de eerder gemaakte GT-AoI polygoon geheel of gedeeltelijk overlapt met de LRVGA polygoon in shapefile 'Seismisch actief gebied Roerdalslenk'. Hiervoor kan de 'SHRA Screening Tool' (ArcGIS toolbox) gebruikt worden, deze geeft automatisch aan of de AoI overlapt met de shapefile. De shapefile kan ook apart gedownload worden als WFS op SDRA [Overzichtskaart NLOG \(arcgis.com\).](https://tno.maps.arcgis.com/apps/dashboards/f45a638dadbd4da587d55c9747b05380)
- Bepaal of het geothermie reservoir in de Noordzee Supergroep valt.
- Volg de beslisboom in [Figuur 9.](#page-10-1)

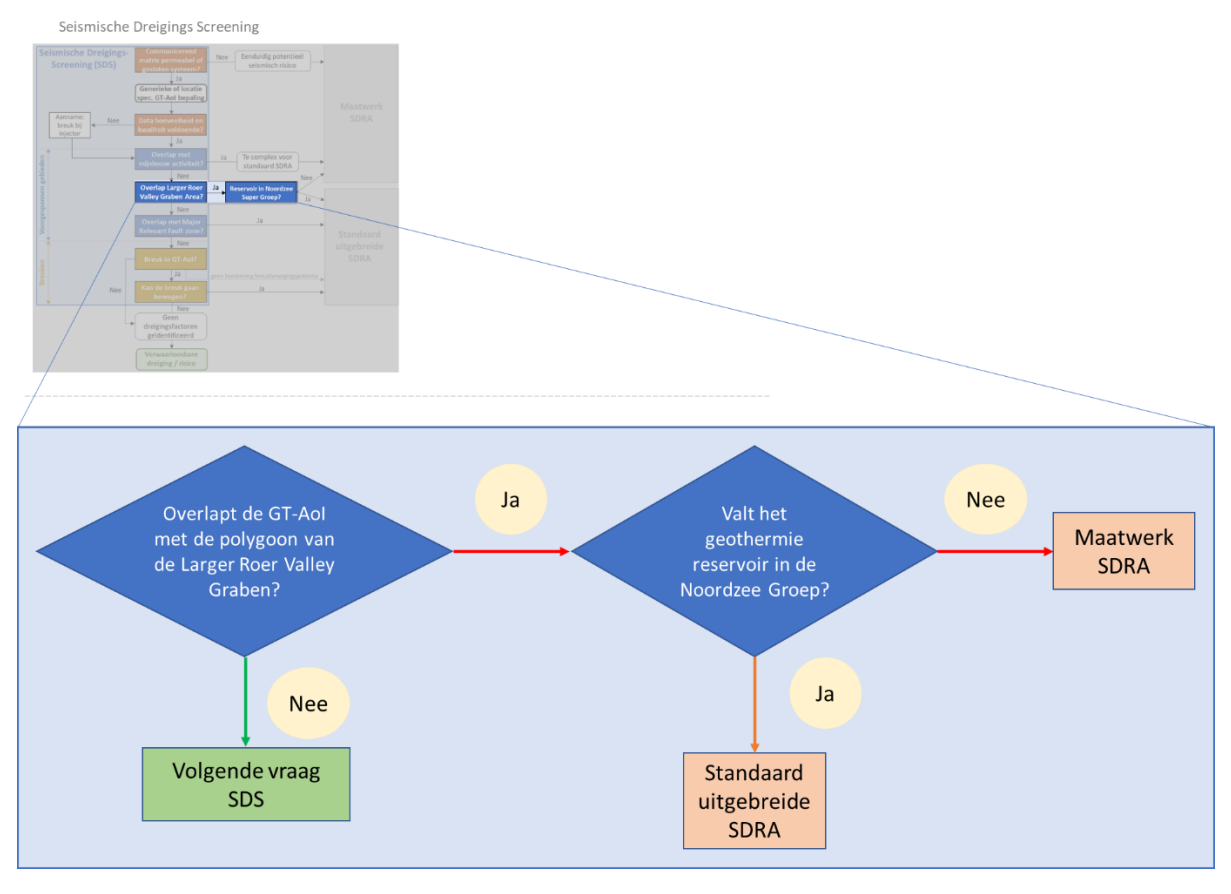

<span id="page-10-1"></span>*Figuur 9 Beslisboom overlap Larger Roer Valley Graben binnen de SDS (voor de volledige workflow, zi[e Figuur 2\)](#page-2-1).*

## <span id="page-11-0"></span>7. Overlap met grote significante breuksystemen

- Bepaal of de eerder gemaakte GT-AoI polygoon geheel of gedeeltelijk overlapt met één van de grote breuksystemen in shapefile 'Relevante breuken'. Hiervoor kan de 'SHRA Screening Tool' (ArcGIS toolbox) gebruikt worden, deze geeft automatisch aan of de AoI overlapt met de shapefile. De shapefile kan ook apart gedownload worden als WFS op SDRA [Overzichtskaart NLOG \(arcgis.com\).](https://tno.maps.arcgis.com/apps/dashboards/f45a638dadbd4da587d55c9747b05380)
- Volg de beslisboom in [Figuur 10.](#page-11-1)

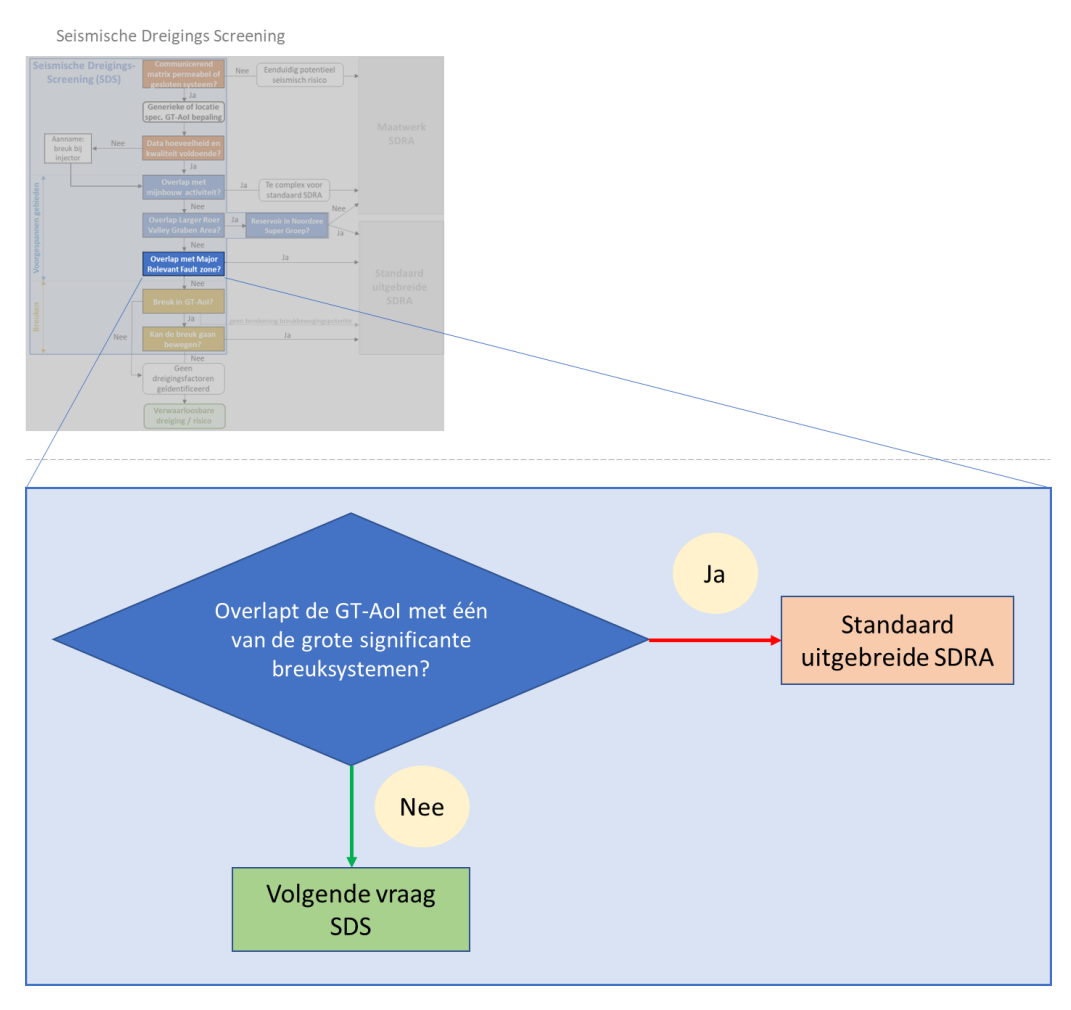

<span id="page-11-1"></span>*Figuur 10 Beslisboom overlap breuksystemen binnen de SDS (voor de volledige workflow, zie [Figuur 2\)](#page-2-1).*

## <span id="page-12-0"></span>8. Aanwezigheid breuk

- Bepaal door middel van seismische data of er een breuk aanwezig is in de GT-AoI.
	- o Als er bij stap 4 ('Datakwaliteit') is bepaald dat de data niet van voldoende kwaliteit is, neem dan aan dat er een breuk aanwezig is op de plaats van de injectieput en dat deze breuk een dip heeft van 60° en de strike parallel is aan de richting van σhmax.
- Volg de beslisboom in [Figuur 11.](#page-12-1) Als er meerdere breuken aanwezig zijn in de GT-AoI, moeten de beslisboom en vervolgstappen op de volgende pagina's gevolgd worden voor alle breuken.

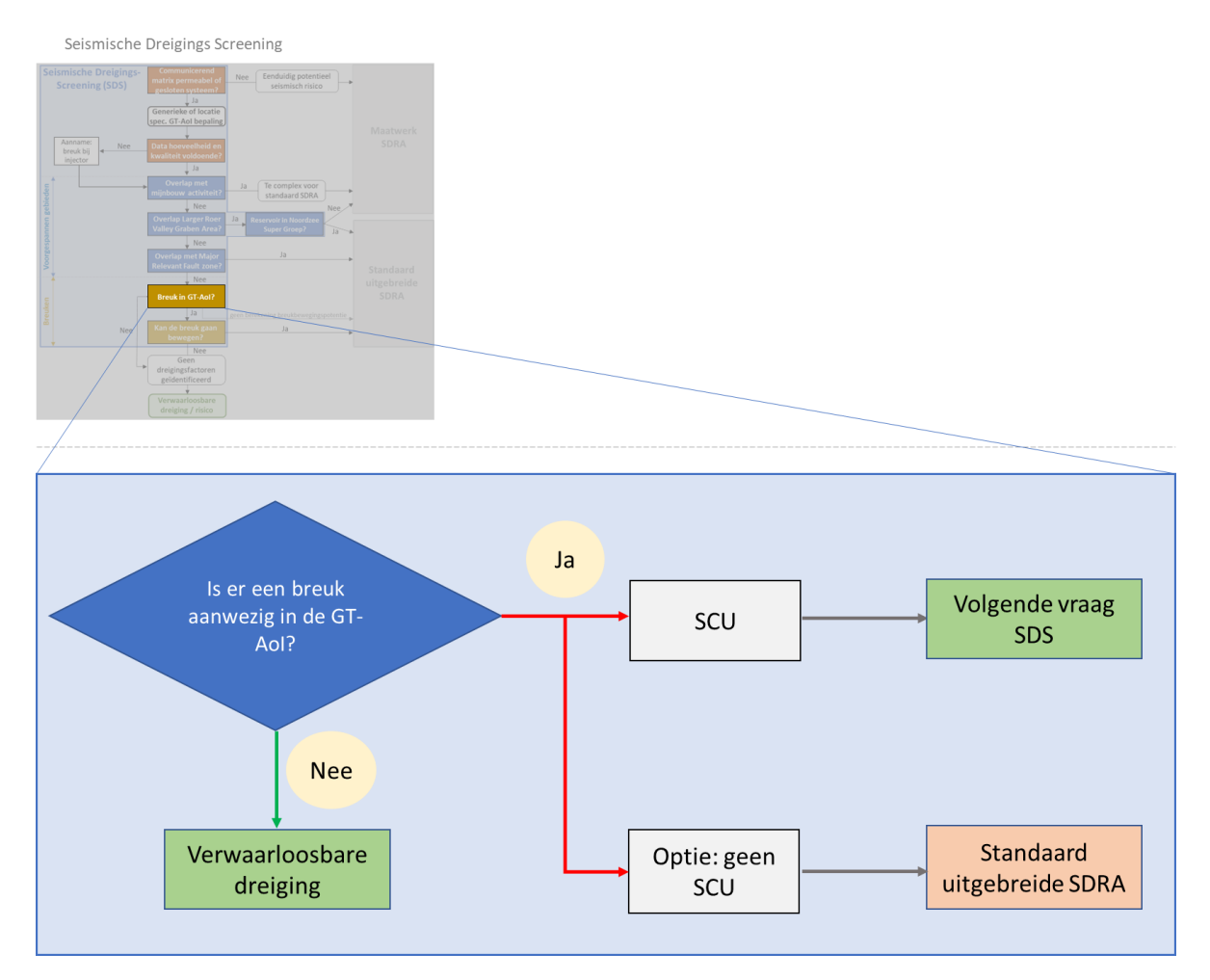

<span id="page-12-1"></span>*Figuur 11 Beslisboom afstand tot breuk binnen de SDS (voor de volledige workflow, zi[e Figuur 2\)](#page-2-1).*

## <span id="page-13-0"></span>9. Potentie tot breukreactivatie (optioneel)

Om te bepalen of er een kans is dat een breukvlak wordt gereactiveerd en gaat bewegen, kan een breukreactivatie (of SCU, shear capacity utilization) bepaling uitgevoerd worden. Deze stap is optioneel, als de vergunningsaanvrager deze stap wenst over te slaan, ga dan verder naar de standaard uitgebreide SDRA (zie 'Appendix A2 - User manual Location specific SHRA tooling (SRIMA)').

Voor de breukreactivatie bepaling, zie 'Appendix A2 - User manual Location specific SHRA tooling (SRIMA)'. Bepaal mogelijkheid tot breukreactivatie op het moment dat de (beoogde) winningsvergunning afloopt of tot het beoogde eind van de levensduur van het geothermieproject. Het resultaat geeft aan in hoeveel procent van de gevallen de SCU kleiner en groter is dan 1. Volg dan de beslisboom in [Figuur 12.](#page-13-1)

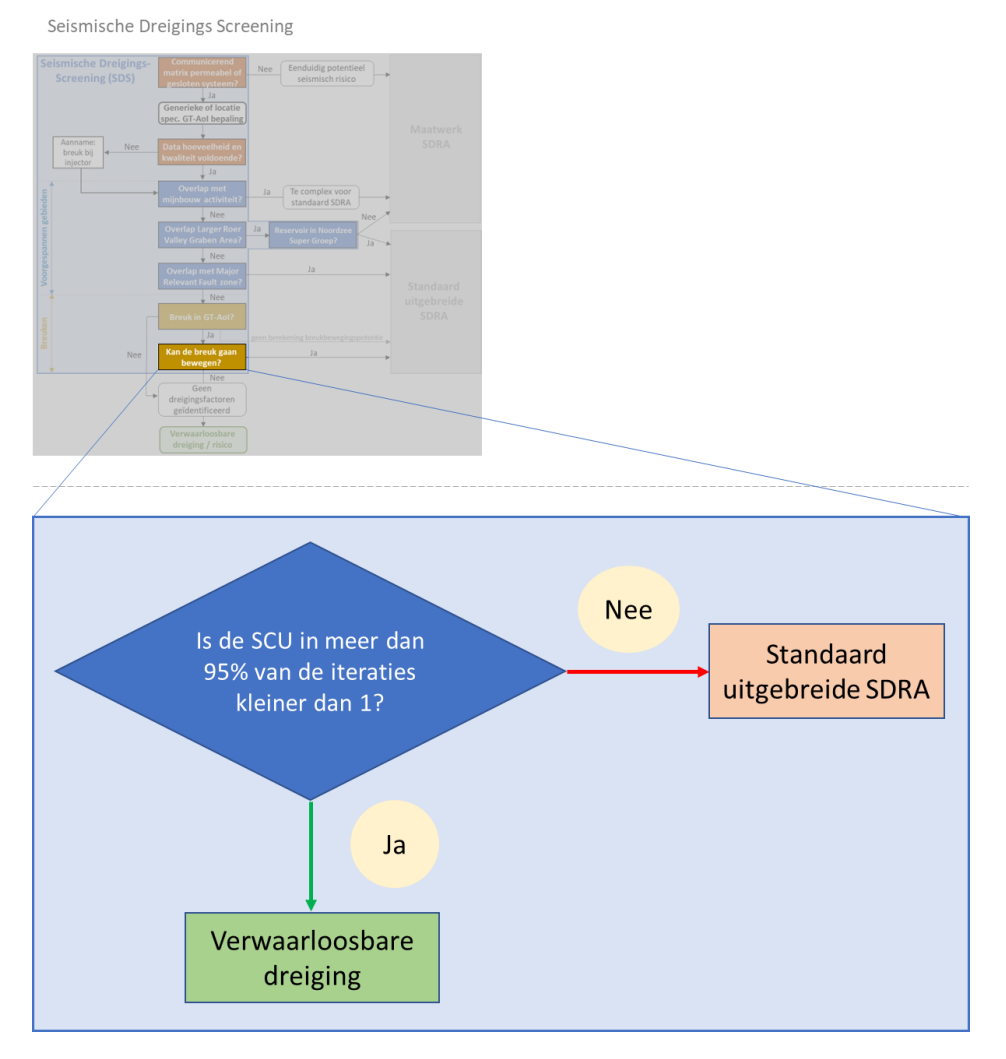

<span id="page-13-1"></span>*Figuur 12 Beslisboom breukreactivatie binnen de SDS (voor de volledige workflow, zie [Figuur 2\)](#page-2-1).*

# <span id="page-14-0"></span>SDRA Standaard methode

#### <span id="page-14-1"></span>PGVLCE bepaling

Voor de PGVLCE bepaling, zie 'Appendix A2 - User manual Location specific SHRA tooling (SRIMA)'. Bepaal de PGV<sub>LCE</sub> op het moment dat de (beoogde) winningsvergunning afloopt of tot het beoogde eind van de levensduur van het geothermieproject.

Het resultaat geeft aan wat de P10, P50, P90 en P<sub>mean</sub> waarden voor PGV<sub>LCE</sub> zijn. Volg de beslisboom in [Figuur 13.](#page-14-2) Als er meerdere breuken aanwezig zijn in de GT-AoI, geldt de uitkomst van de breuk met de hoogste PGVLCE waarde.

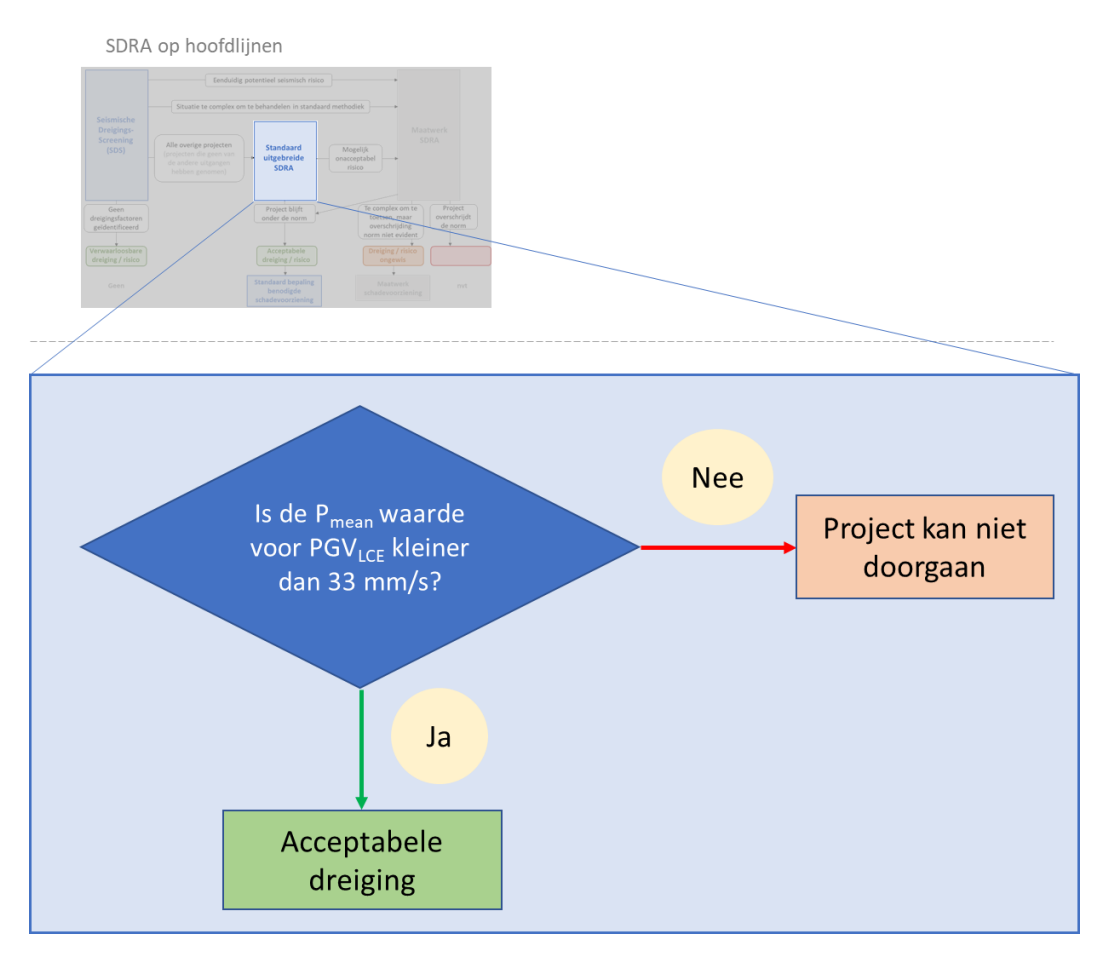

<span id="page-14-2"></span>*Figuur 13 Beslisboom PGVLCE binnen de SDRA (voor de volledige workflow, zi[e Figuur 1\)](#page-1-1).*

# <span id="page-15-0"></span>Appendix I: Handleiding voor het genereren van een GT-AoI in QGIS

**Stap 1**: laad de puntlocaties (de einddiepte locatie) van de putten in QGIS, zorg ervoor dat je een losse laag hebt voor zowel de injectie put als de productie put. Als je deze al in shapefiles o.i.d. hebt dan kan direct doorgegaan worden naar stap 2.

Als je alleen maar coördinaten hebt gebruik dan de 'create points layer from table' tool (: Processing -> Toolbox -> Vector Creation -> Create points layer from table). Sla de coördinaat locaties op in een .CSV in het formaat:

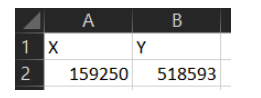

Vervolgens configureer je de tool als volgt: kies het correcte X en Y field en selecteer het correcte 'Target CRS' (het coördinaten systeem dat bij de coördinaten hoort) en klik op run.

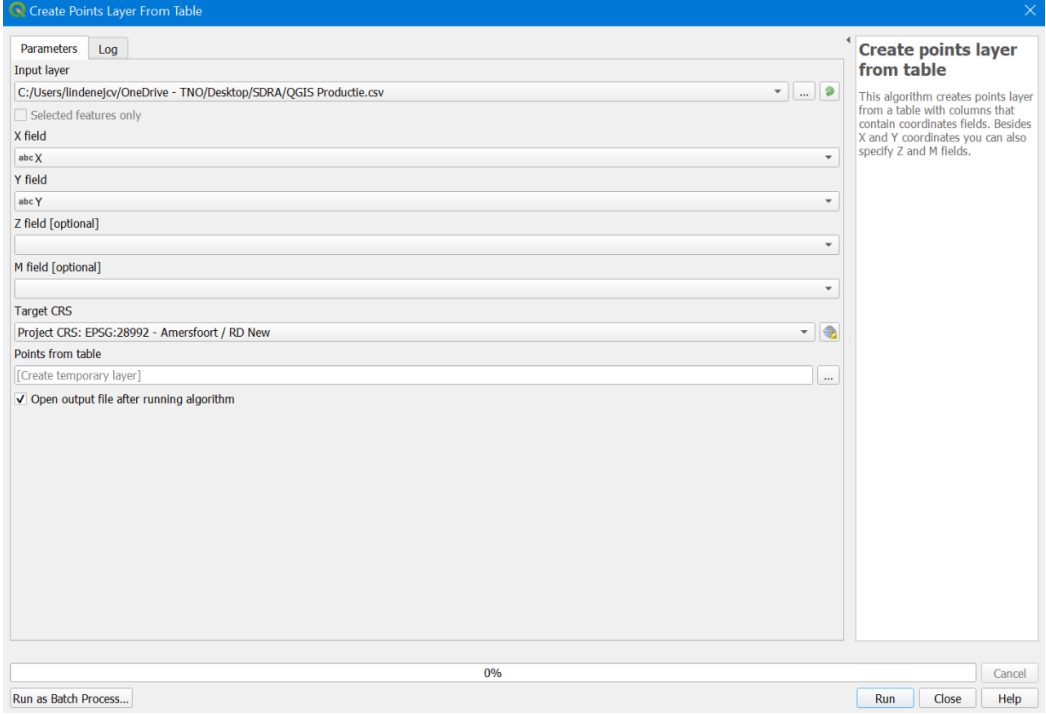

Vervolgens kun je met rechtermuisklik op de nieuwe laag klikken en naar properties gaan. Daar kun je dan een naam geven aan de laag: bijvoorbeeld 'productie put'. Het is aan te raden om dit te doen aangezien je voor stap 2 de verschillende buffer waardes moet toekennen aan de putten.

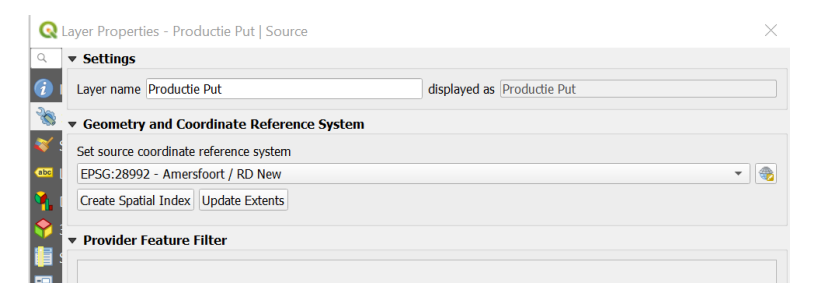

Herhaal deze stap voor de 2<sup>e</sup> put.

**Stap 2**: genereer de correcte buffers voor de putten, gebruik hiervoor de 'buffer' tool (Processing -> Toolbox -> Vector geometry -> Buffer). Kies bij 'input layer' de zojuist gemaakte punt files. De productie put buffer is altijd 300m en de injectie put buffer is variabel (0.7 x afstand in vogelvlucht tussen productie en injectie put). Run de tool 2x en vul deze waardes in bij 'Distance'. Zet het aantal 'segments' naar 100, dit zorgt voor een gladde buffer cirkel.

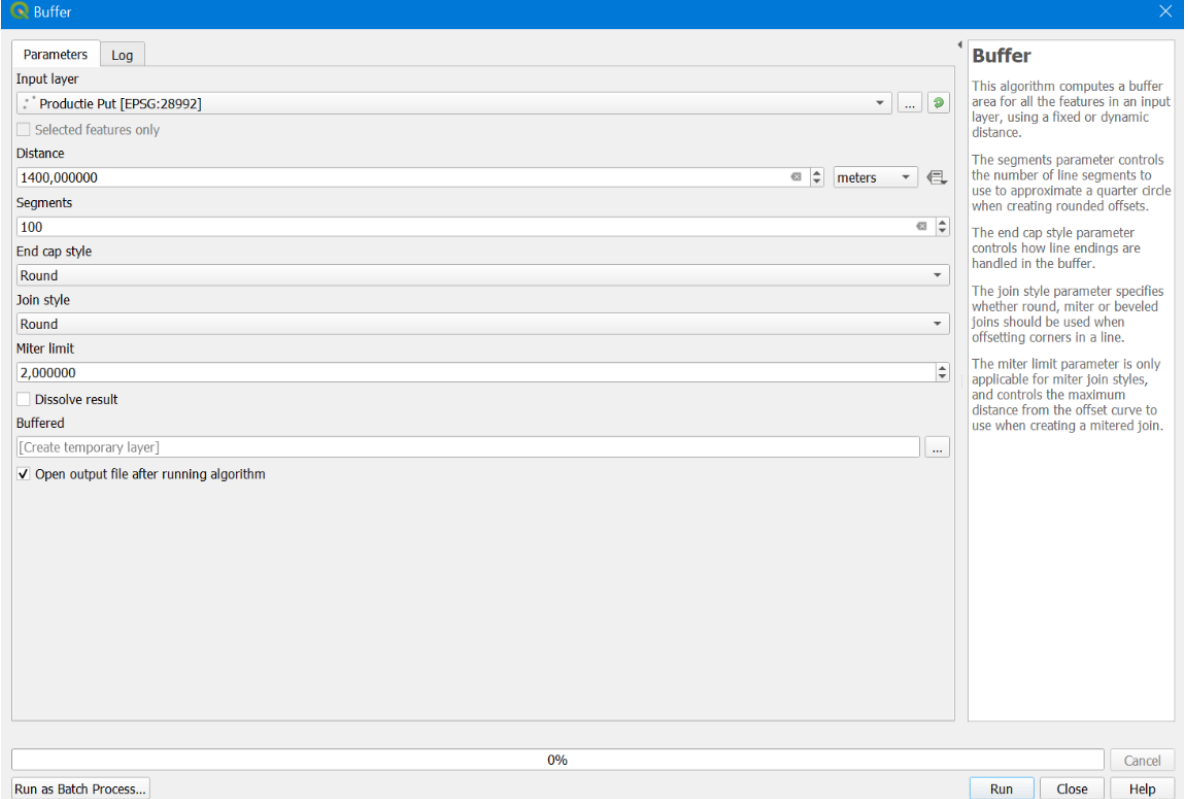

**Stap 3**: combineer de net gemaakte buffers, gebruik hiervoor de 'Merge Vector Layers' tool (Processing -> Toolbox -> Vector general -> Merge Vector Layers). Selecteer de 2 buffers in de 'input layers', dit doe je door op de 3 puntjes te klikken. 'Destination CRS' is optioneel om in te vullen.

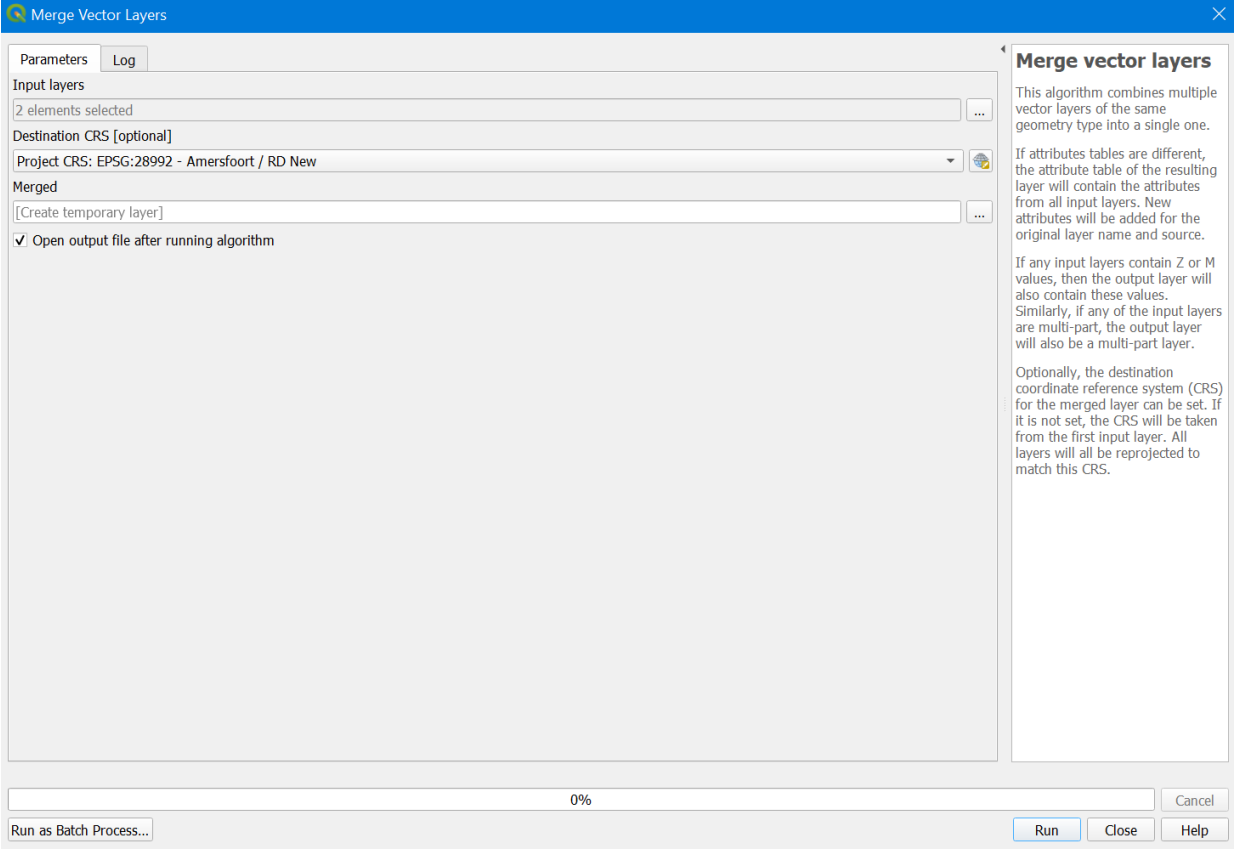

**Stap 4**: run de 'Minimum Bounding Geometry' tool (Processing -> Toolbox -> Vector geometry -> Minimum Bounding Geometry) om een convex hull te trekken om de 2 buffers heen. Kies hiervoor de zojuist gemaakte merged laag en kies bij 'Geometry type' 'Convex hull'.

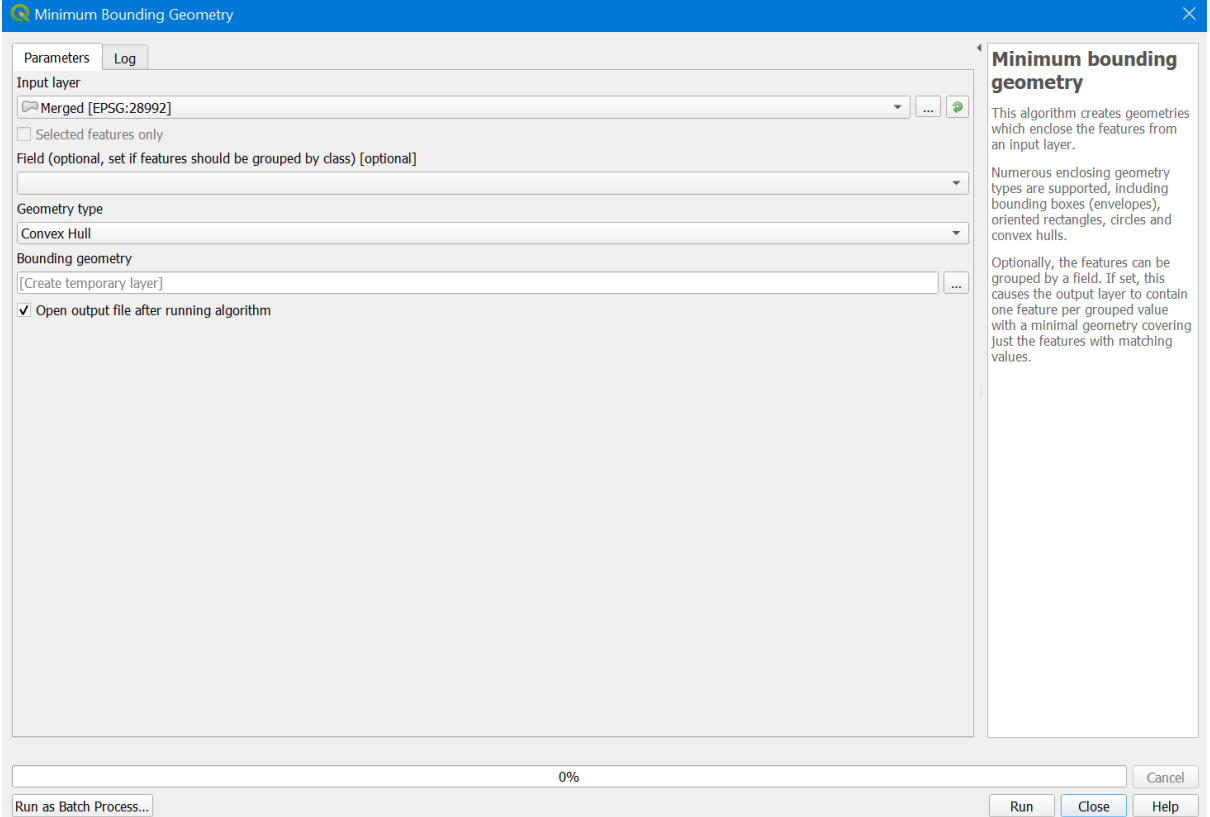

**Stap 5**: exporteer de convex hull laag naar een shapefile of ander type file. Rechter muisklik de laag  $\rightarrow$  export  $\rightarrow$  save feature as

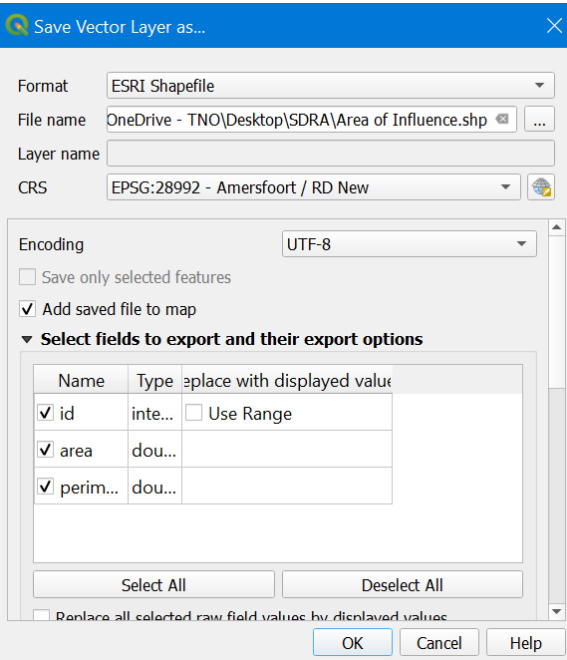

**Stap 6**: als het gehele proces correct doorlopen is, zul je onderstaande lijst aan lagen hebben in QGIS: 2 put locaties, 2 buffered, 1 merged, 1 bounding geometry en 1 shapefile (Area of Influence in dit geval).

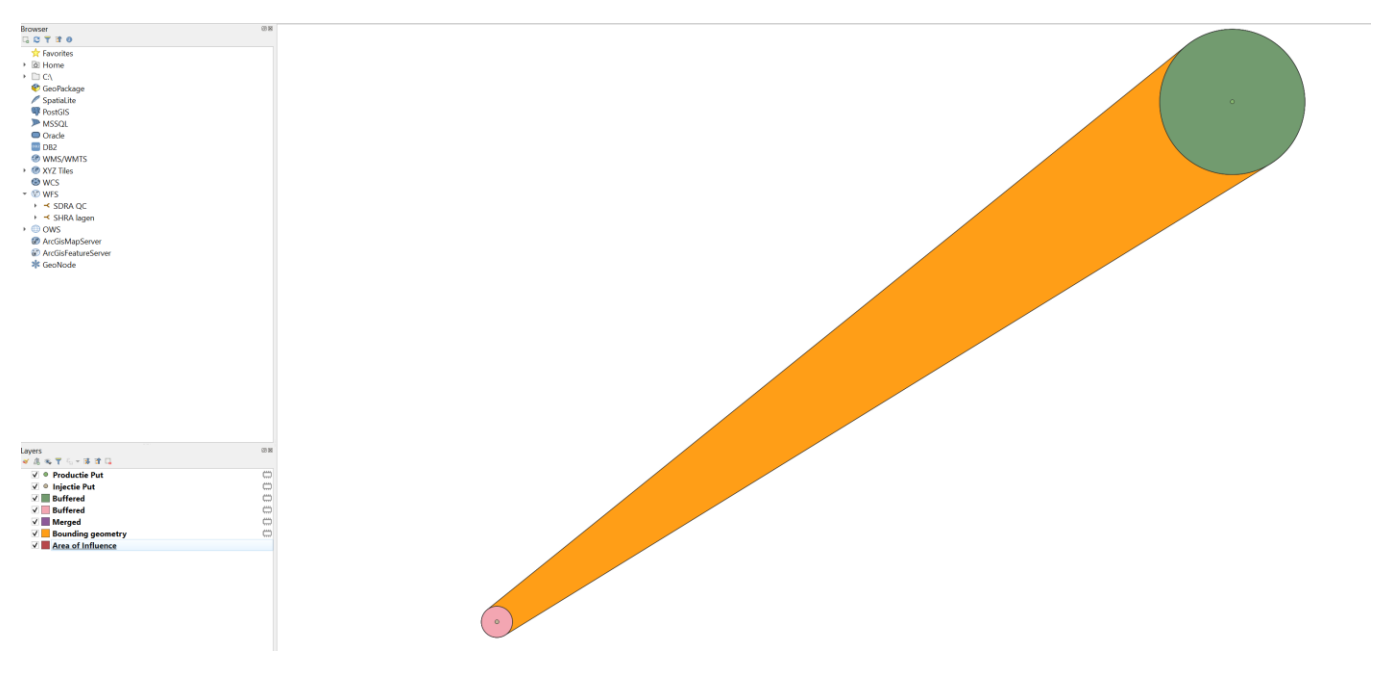